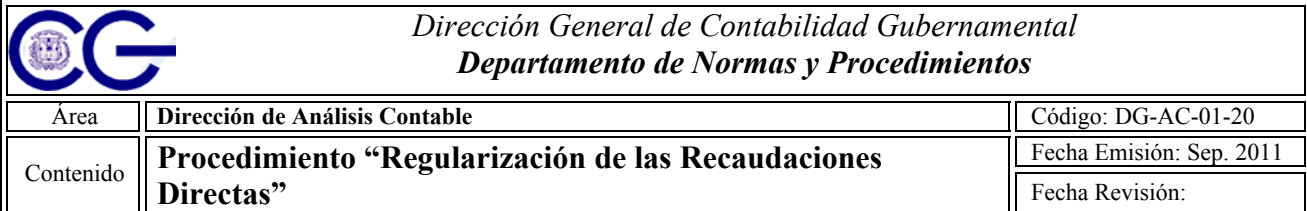

# **A) Objetivo:**

Proveer a los usuarios institucionales de una herramienta temporal para el registro y regularización de las transacciones realizadas con recursos procedentes de Recaudaciones Directas.

### **B) Alcance:**

Todas las instituciones del Gobierno Central que ejecutan recursos no contemplados en el presupuesto general del Estado.

### **C) Responsables de la Ejecución**

- $\triangleright$  Unidades Ejecutoras
- $\triangleright$  Direcciones Administrativas y Financieras (DAF)
- $\triangleright$  Tesorería Nacional
- ¾ Dirección General de Contabilidad Gubernamental

### **D) Políticas**

- **1.** Las Recaudaciones Directas deben ser depositadas en una cuenta recaudadora autorizada por la Tesorería Nacional; si no poseen una cuenta disponible para estos fines, deberá solicitar la apertura de esta en la Tesorería Nacional de la República.
- **2.** La Unidad Ejecutora deberá realizar las regularizaciones de las Recaudaciones Directas a través del modulo de Regularización de pagos del Sistema Integrado de Gestión Financiera (SIGEF).
- **3.** La Dirección General de Contabilidad Gubernamental deberá verificar continuamente el registro y regularización de la ejecución realizada por Recaudaciones Propias en las UE`s.
- **4.** Las instituciones deberán crear un ambiente de control en el proceso de regularización a fin de que el documento de gasto registrado sea intervenido por diferentes funcionales, es decir una persona crea otro termina y un ultimo aprueba el documento.

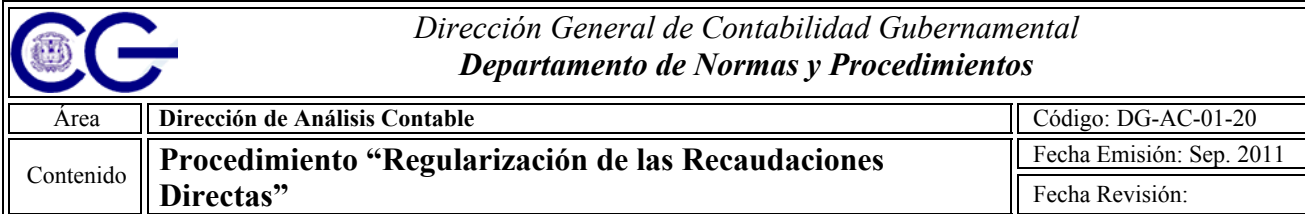

### **E) Descripción del Procedimiento**

### **Unidad Ejecutora**

- **1.** Deposita los recursos procedentes de Recaudaciones Directas en las Cuentas colectoras registradas en SIGEF y realiza la programación de gastos a Tesorería Nacional.
- **2.** Solicita registro de beneficiarios en la Dirección General de Contabilidad Gubernamental, si los mismos no están registrados en la Tabla de Beneficiarios del SIGEF.

# **Tesorería**

# **Nacional**

- **3.** Carga los avisos de débito remitidos por el Banco de Reservas, en el Sistema Integrado de Gestión Financiera (SIGEF).
- **4.** Realiza transferencia de fondos por producto de la programación.

#### **Unidad Ejecutora**

- **5.** Consulta los avisos de débito en el Sistema Integrado de Gestión Financiera (SIGEF) modulo de Administración de Cuentas, verificando que los mismos estén conciliados.
- **6.** Verifica que los avisos de débitos correspondan con los comprobantes originales de las transacciones del gasto realizadas, para su regularización.
- **7.** Regulariza los avisos de débito a través del modulo de Regularización de Pagos.

*Dirección General de Contabilidad Gubernamental Departamento de Normas y Procedimientos* 

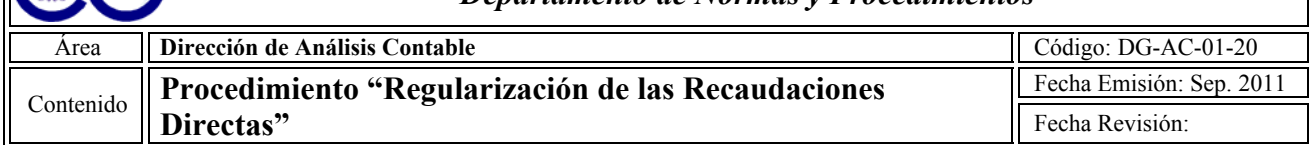

## **Contabilidad Gubernamental**

**8.** Verifica que los avisos de débito, estén regularizados por las unidades ejecutoras, notifica vía electrónica a la institución correspondiente, para que proceda con el instructivo detallado a continuación.

## **F) Instructivo para la Regularización de Pagos**

- **1.** La Ruta de acceso para la regularización de las Recaudaciones Directas es la siguiente:
	- ¾ Menú
	- ¾ Registro del Gasto
	- $\triangleright$  Transacciones del gasto
	- $\triangleright$  Regularización de pagos

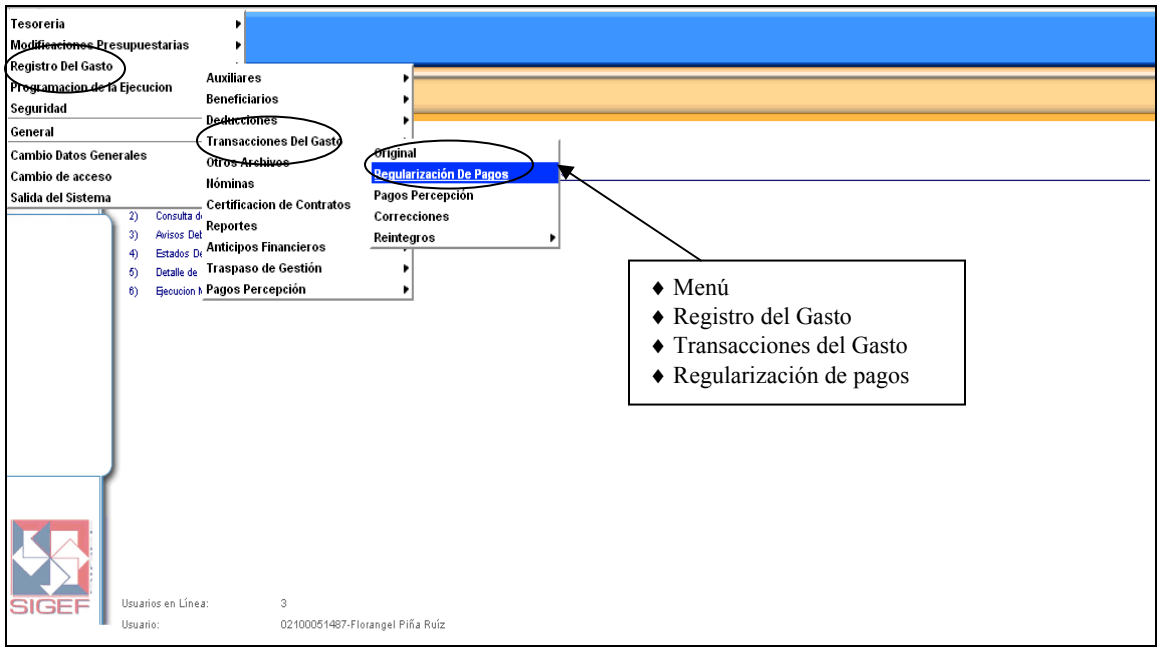

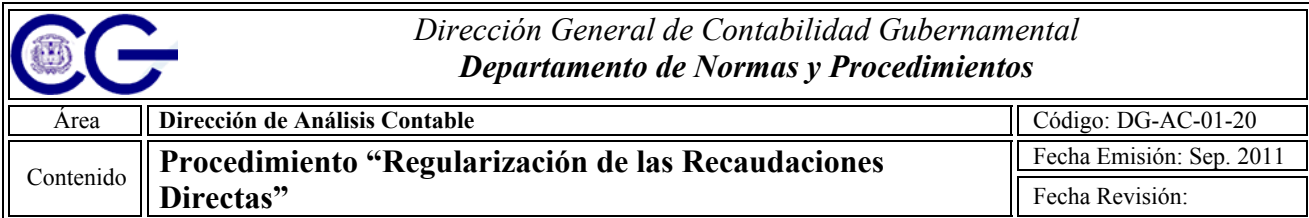

**2.** En la pantalla siguiente presione la opción **"Nuevo"** para iniciar el proceso de regularización.

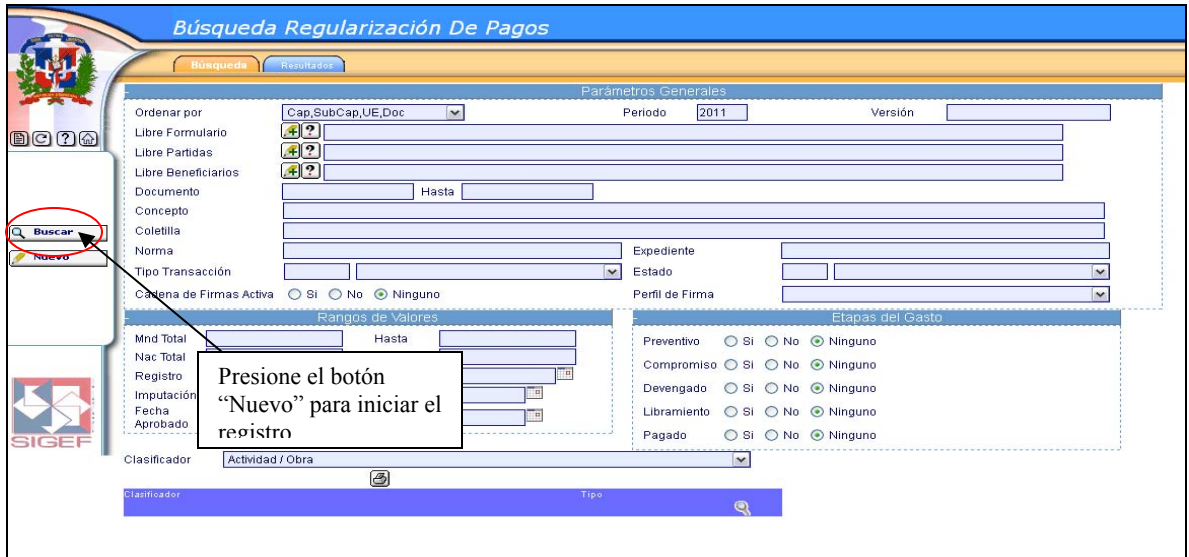

**3.** A continuación, en la sección de Tipo de Transacción, presione la flecha para visualizar las mismas.

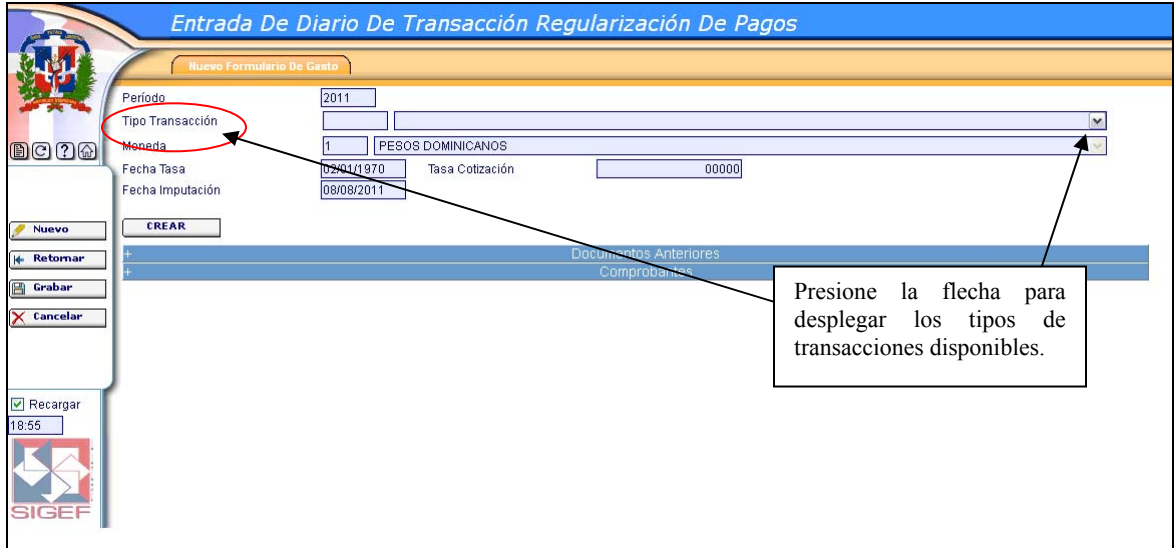

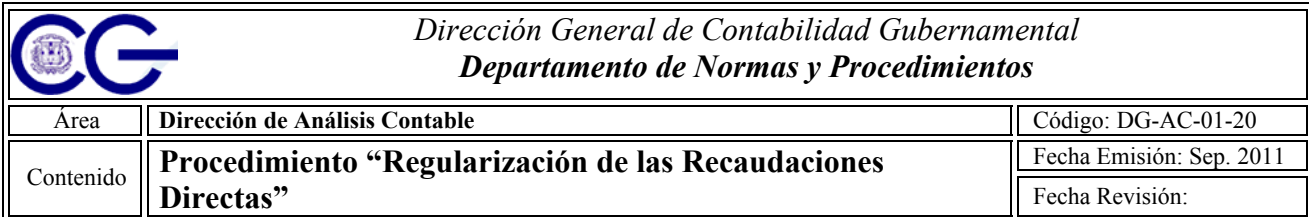

**4.** Elija la opción Regularización de los Recursos propios.

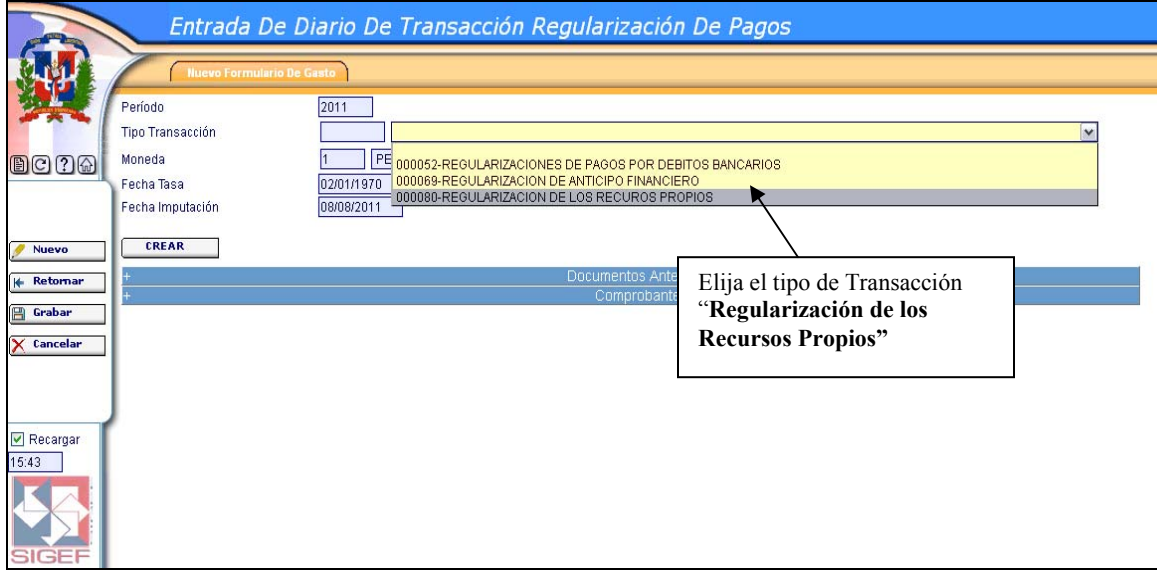

**5.** Luego presione el botón de **"Crear"** para visualizar la siguiente pantalla.

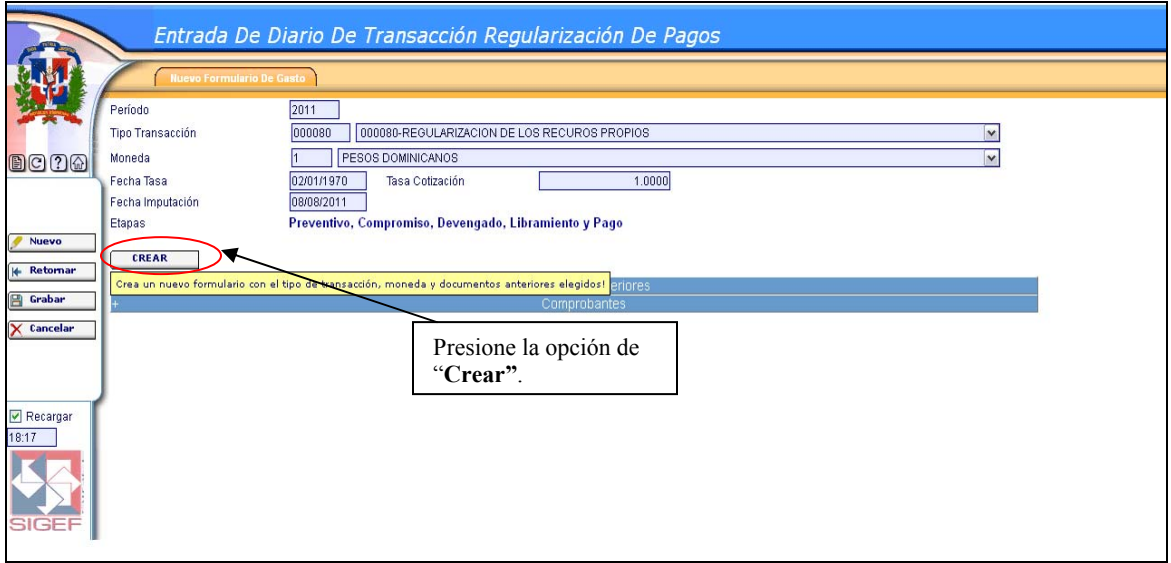

**6.** En la sección concepto, introduzca la información referente a la transacción, es decir, pagos a beneficiarios, gastos bancarios, etc.

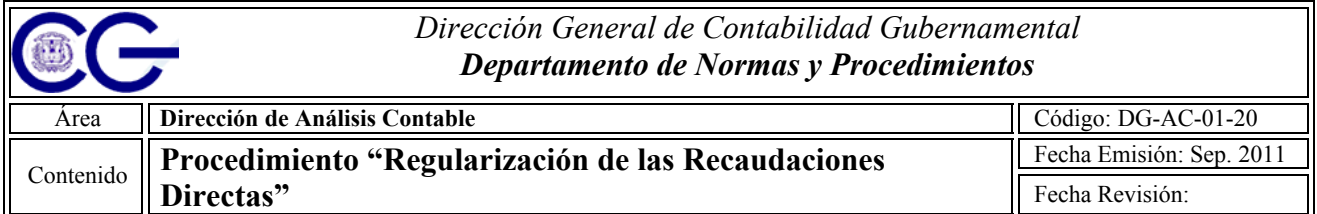

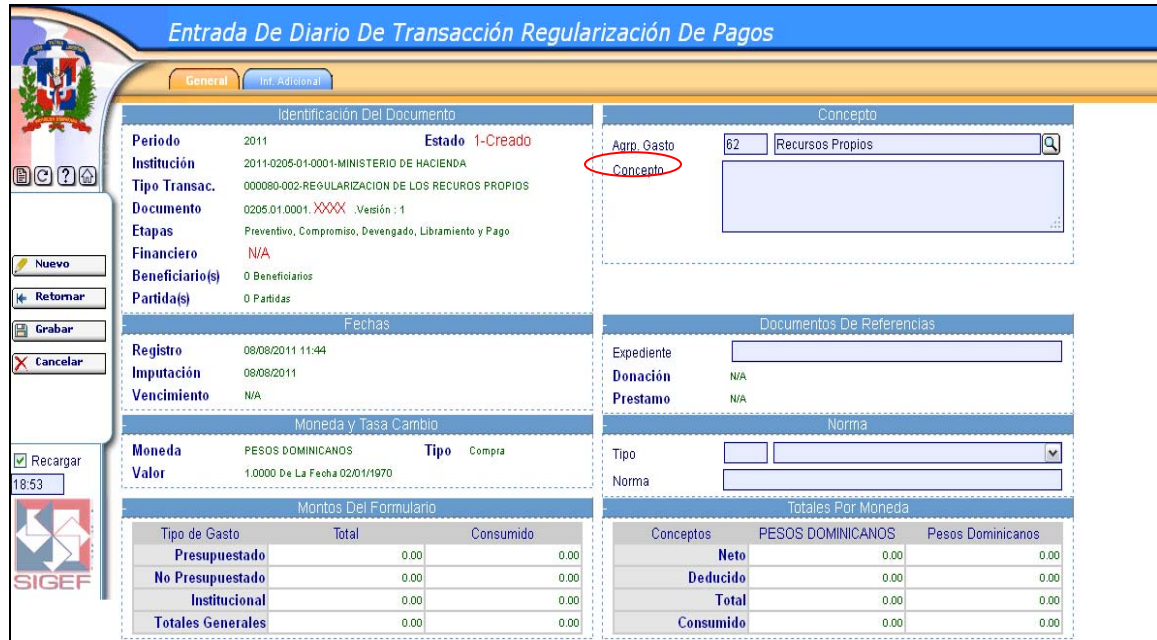

**7.** En la sección de Normas elija la opción N/A para ambas opciones, y proceda a grabar.

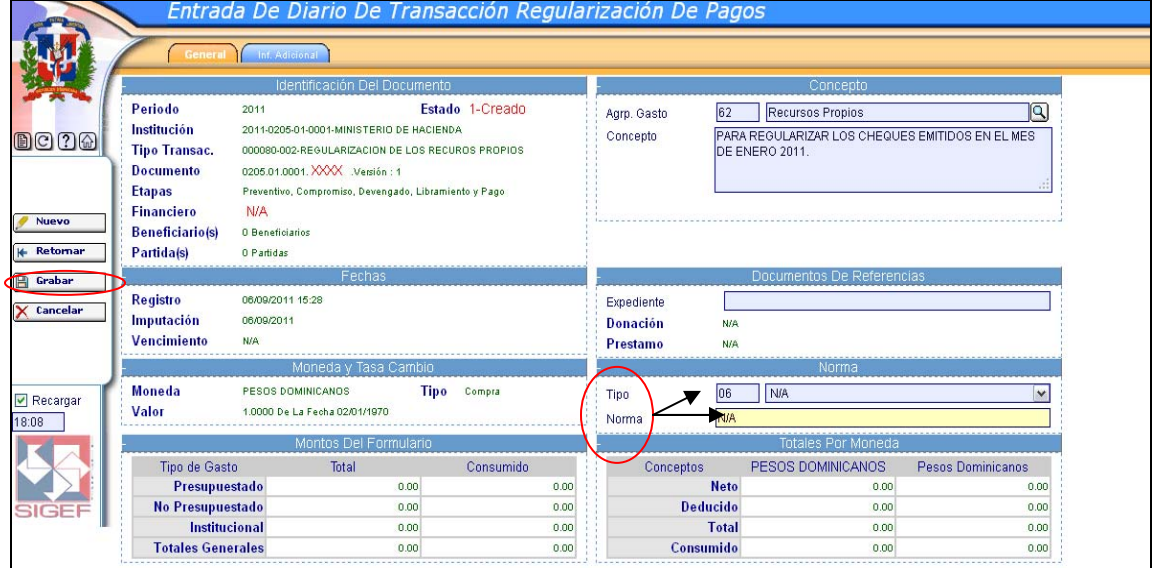

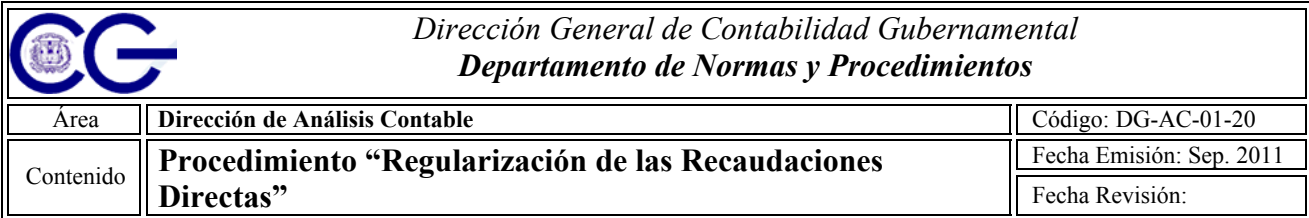

**8.** Luego de grabar, retornamos a la pestaña **"General",** donde queda registrado el número de documento. Ver siguiente pantalla.

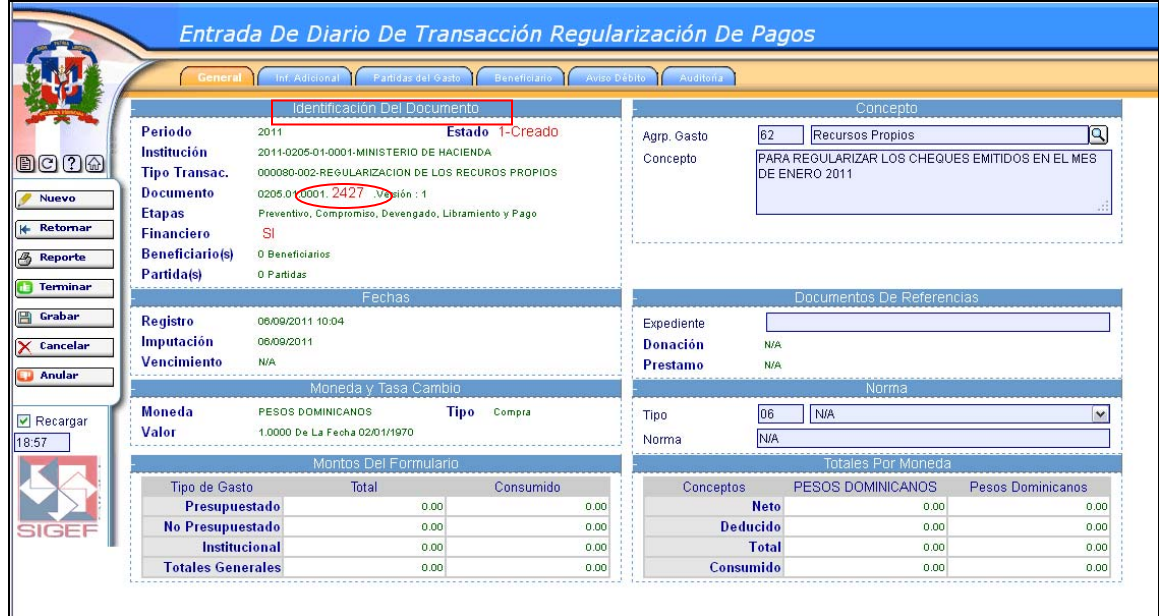

**9.** A continuación diríjase a la pestaña de aviso de débito, y presione la lupita para la búsqueda de los mismos.

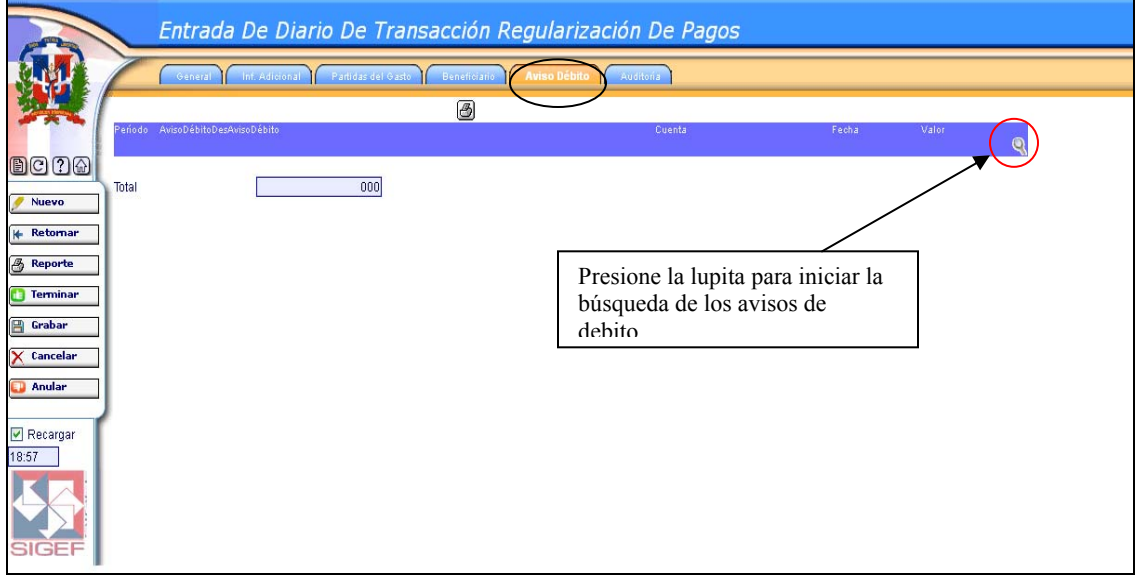

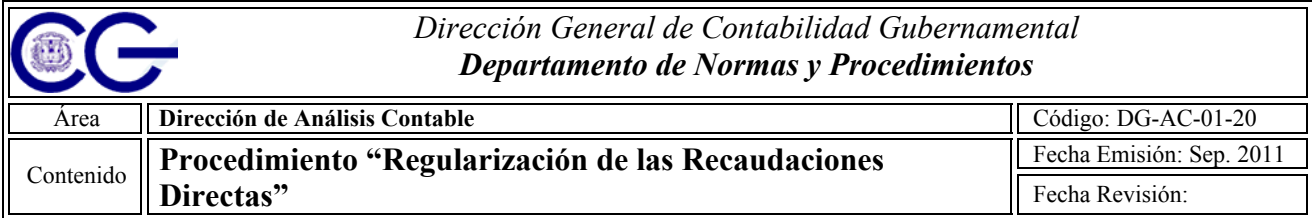

### **10.**Introduzca el número de la cuenta bancaria que corresponde a las recaudaciones directas.

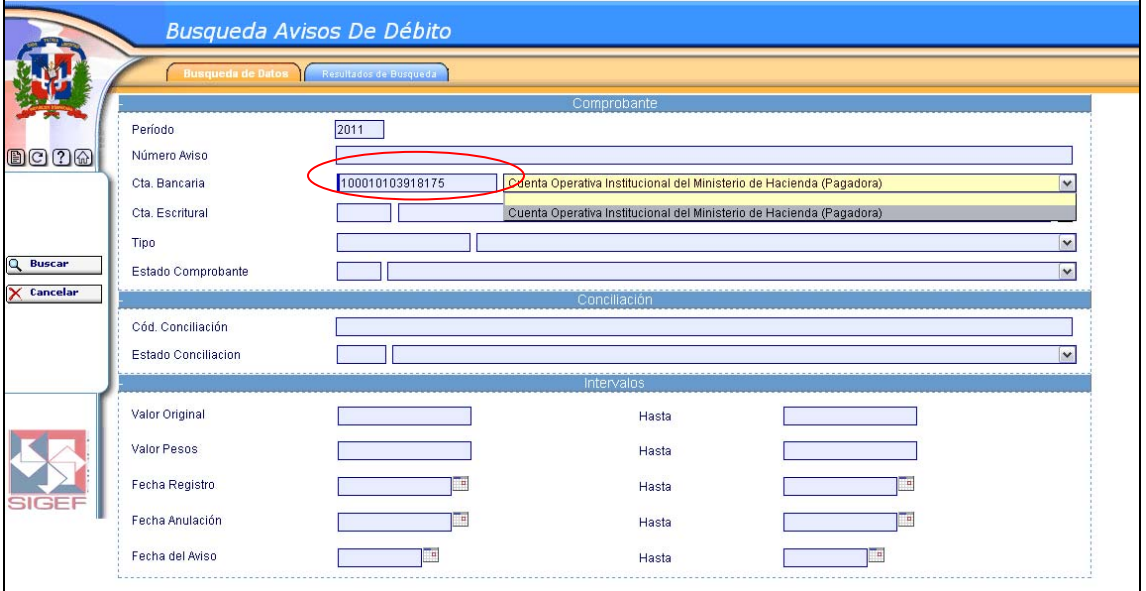

# **11.**Presione "**Buscar"** para visualizar los avisos de débito.

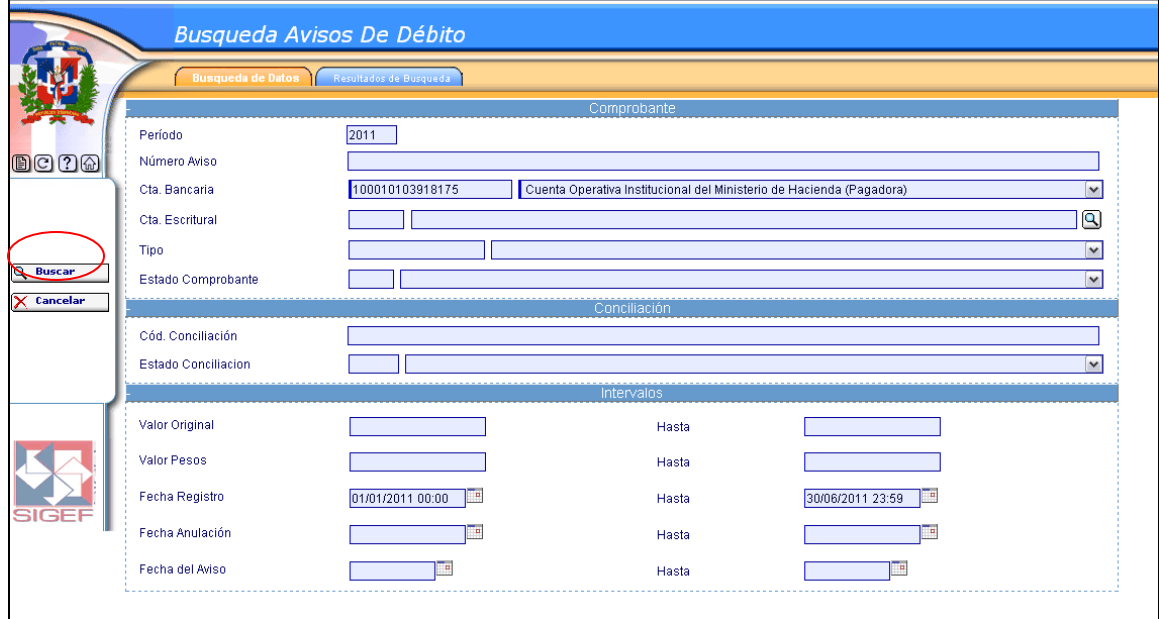

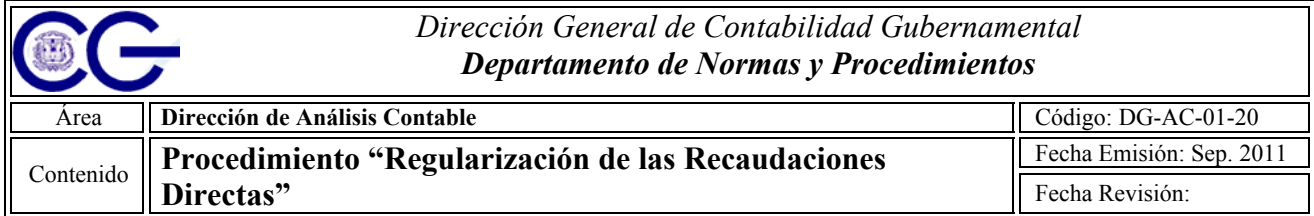

**12.**Seleccione de la lista los avisos de débito a regularizar.

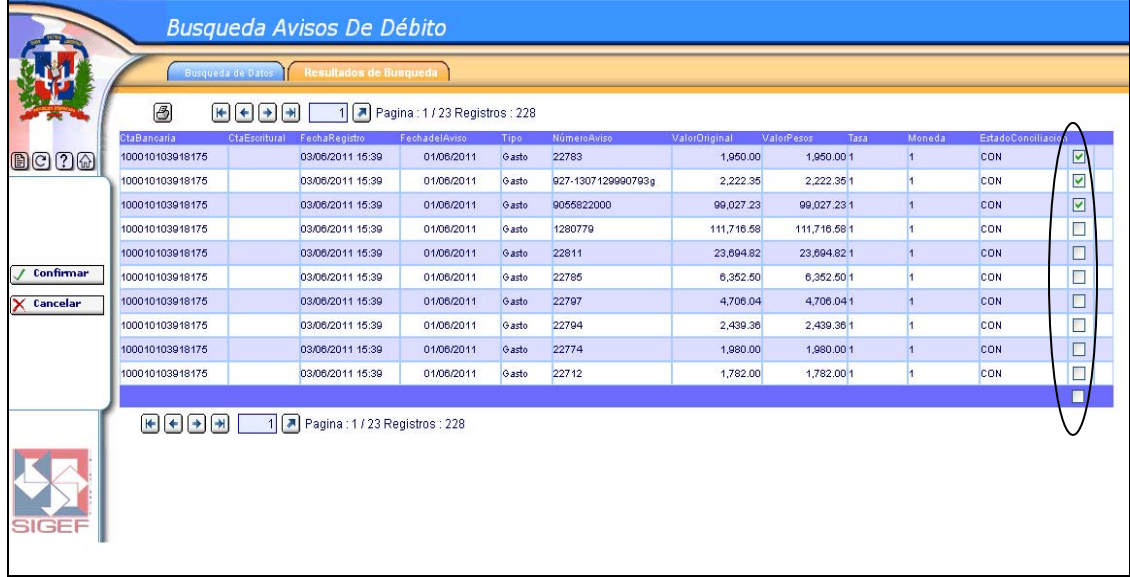

**13.**Presione a continuación el botón de "Confirmar"

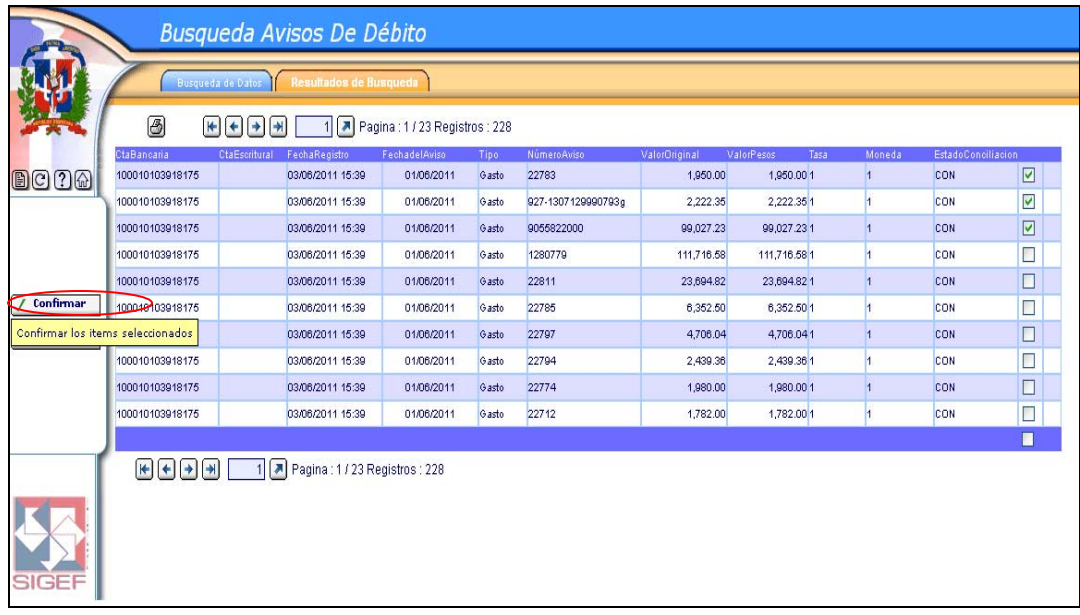

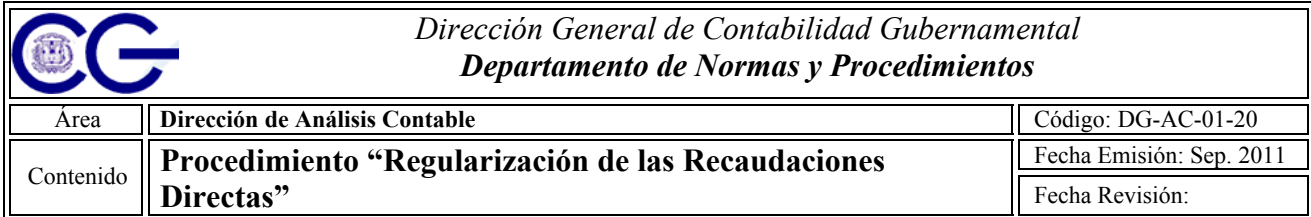

# **14.**Seleccionado los avisos de débito, presione el botón de grabar.

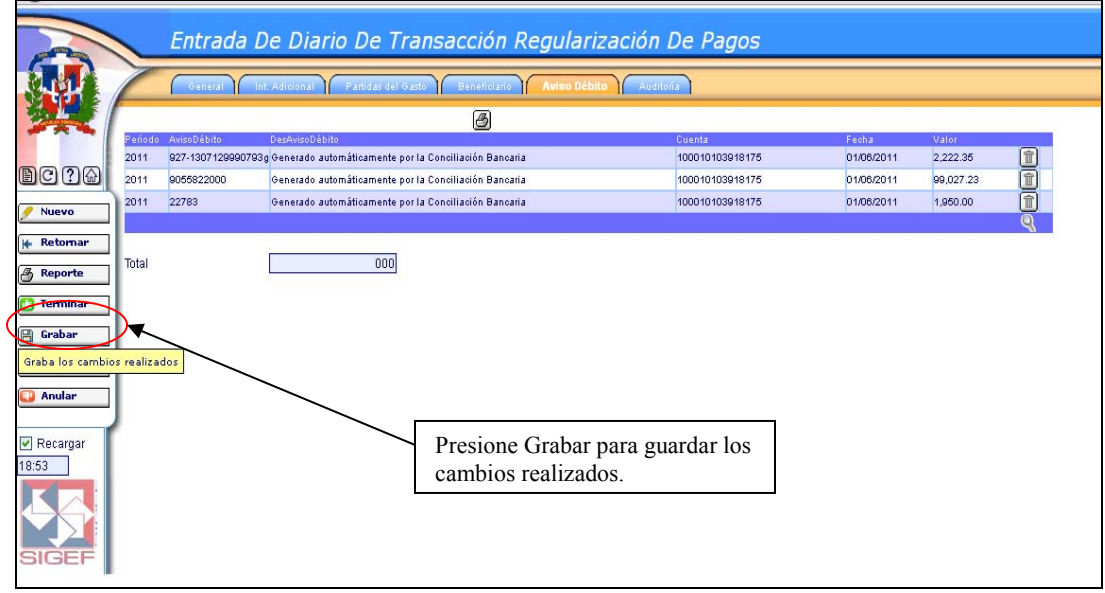

**15.**En la pestaña de Beneficiario proceda a introducir los datos del mismo (tipo de documento, numeración, nombre del beneficiario y valor de la transacción).

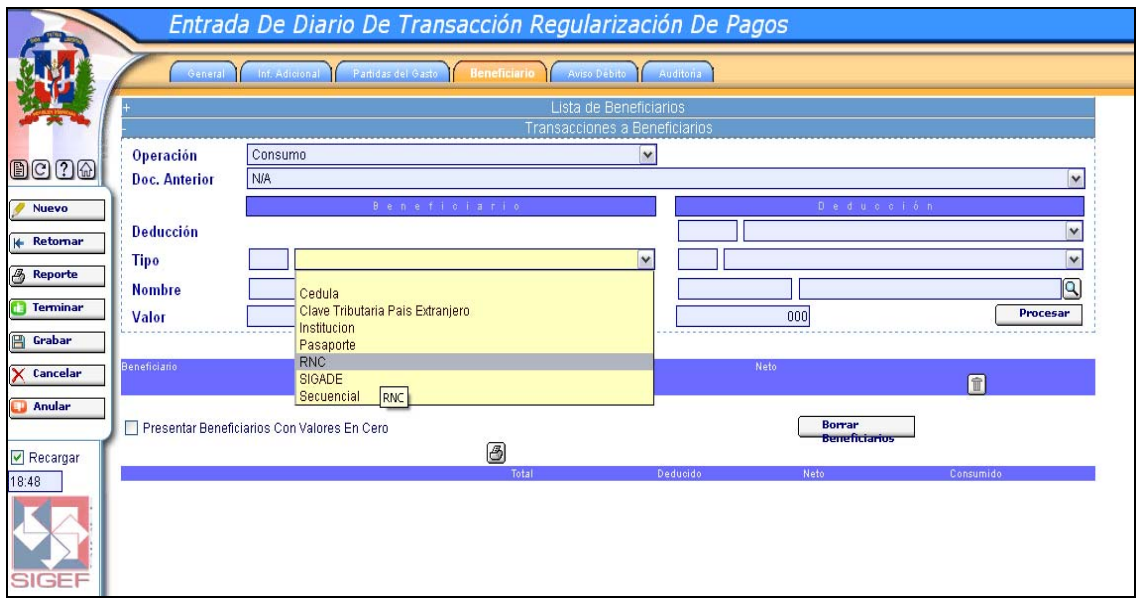

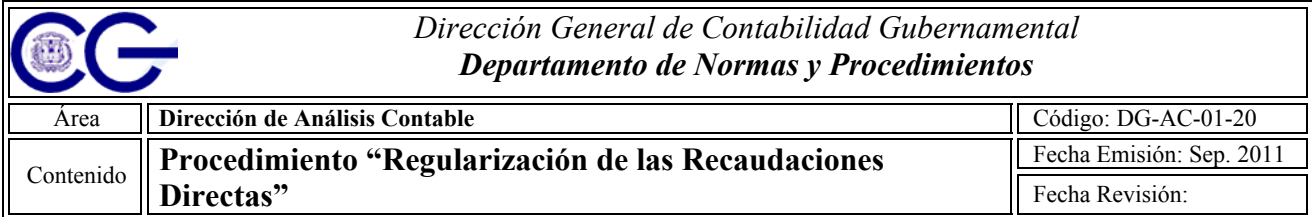

**16.**Presione procesar para cargar la información del beneficiario, e introducir otros si así lo amerita.

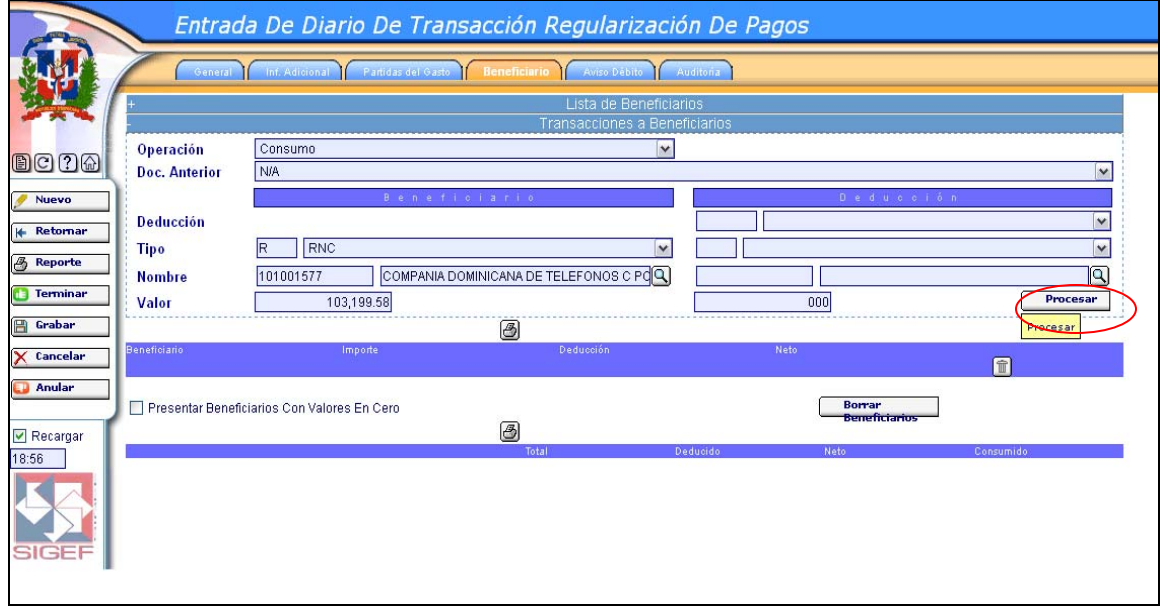

**17.**Vista del Beneficiario cargado, introduzca tantos beneficiarios como transacciones este regularizando.

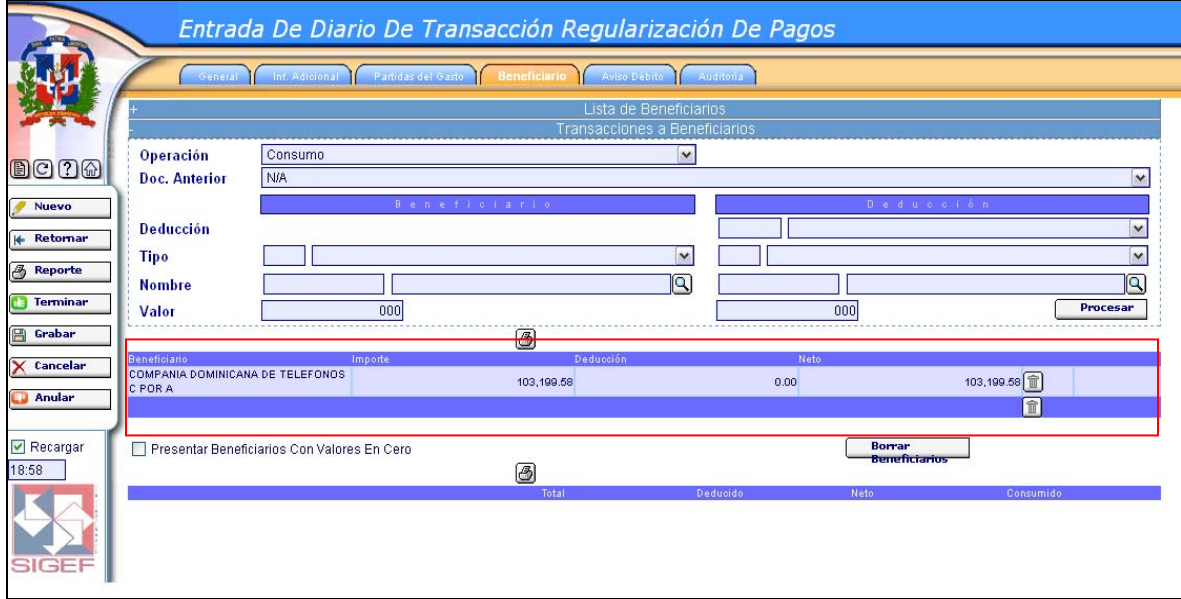

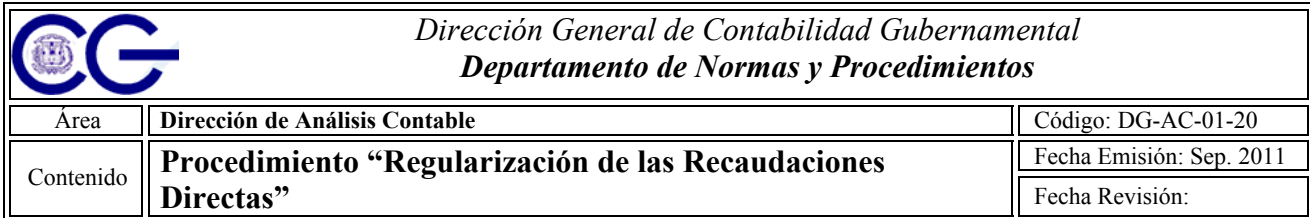

**18.**Concluida la carga de beneficiarios, proceda a grabar.

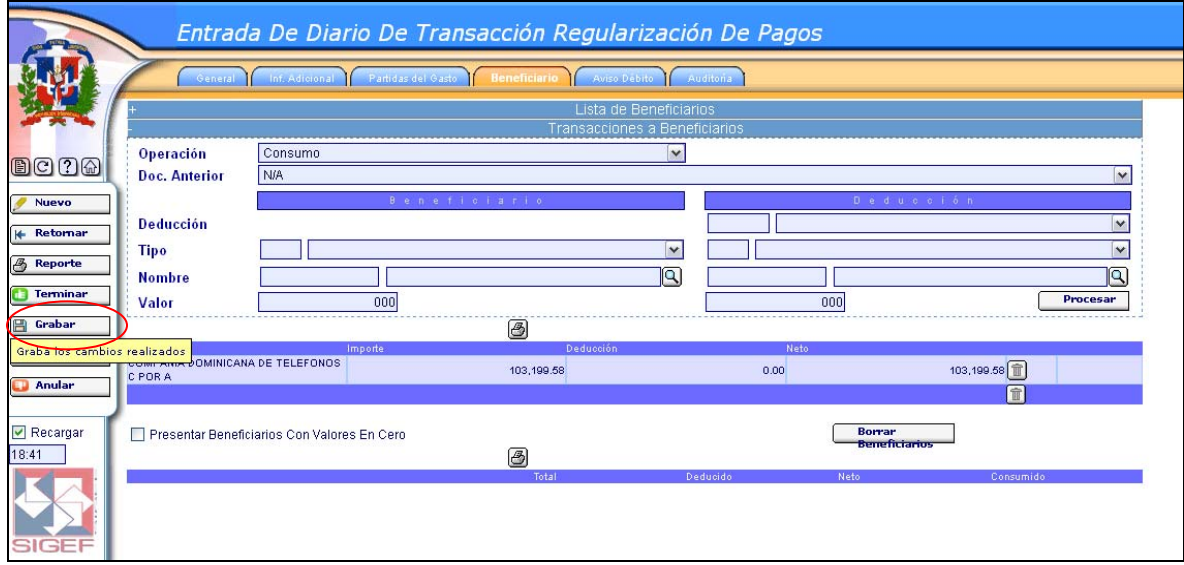

**19.**Presione la lupita para buscar la partida del gasto correspondiente.

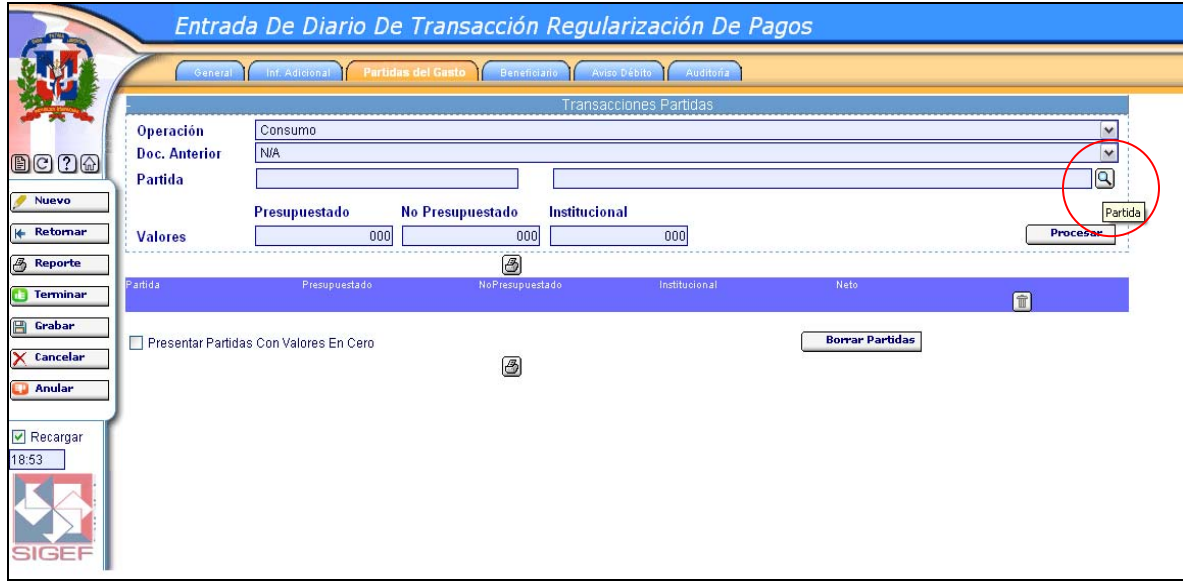

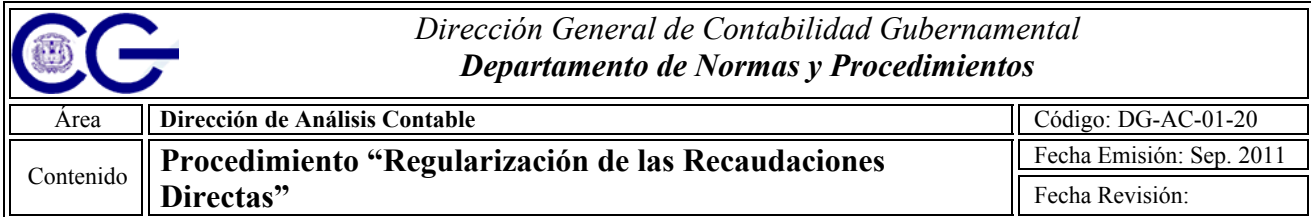

# **20.**Introduzca los datos referentes a la partida del gasto y presione buscar.

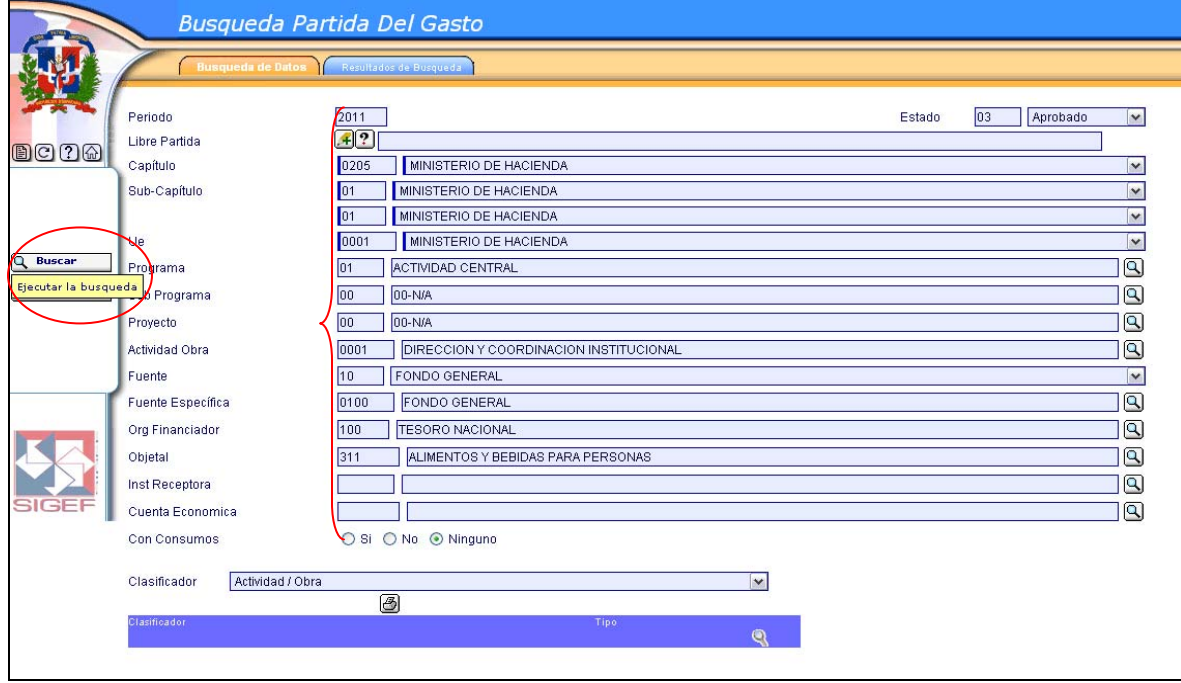

# **21.**Seleccione la partida y presione **"Confirmar".**

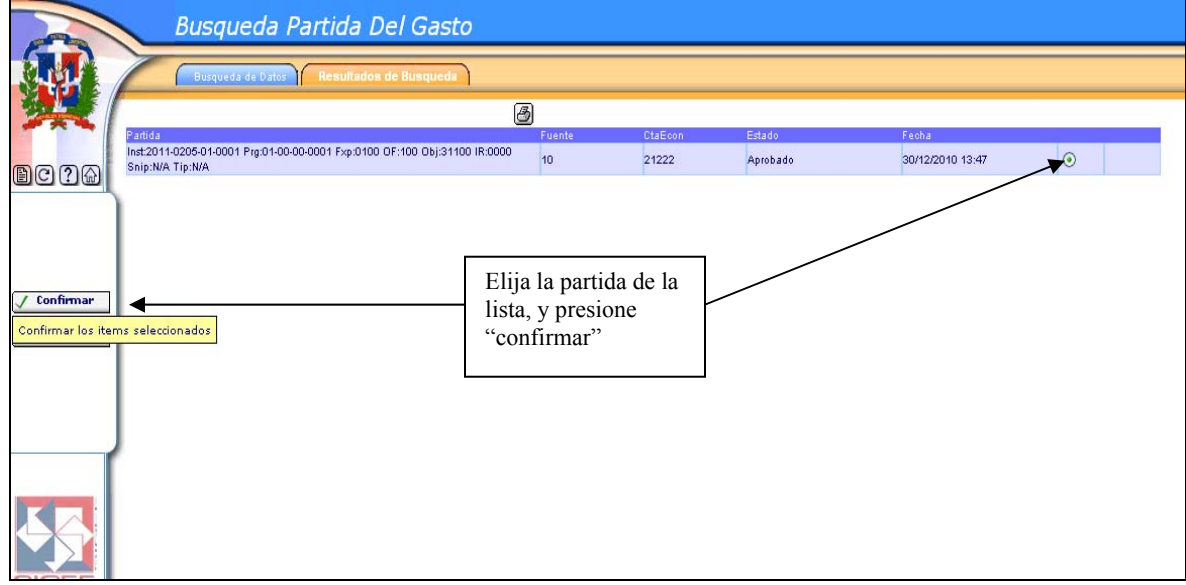

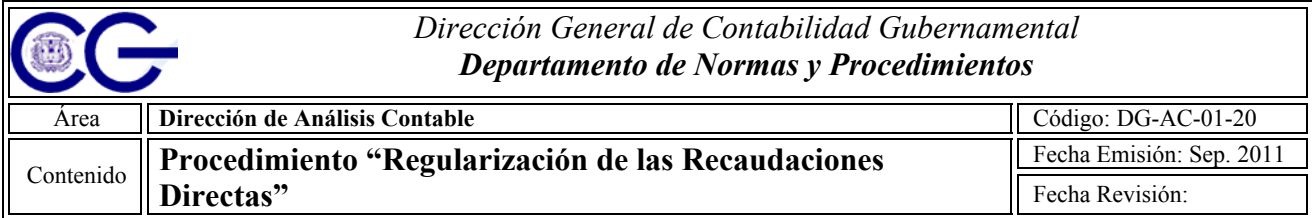

**22.**Introduzca el monto de la partida en la casilla de No Presupuestado, luego presione Procesar

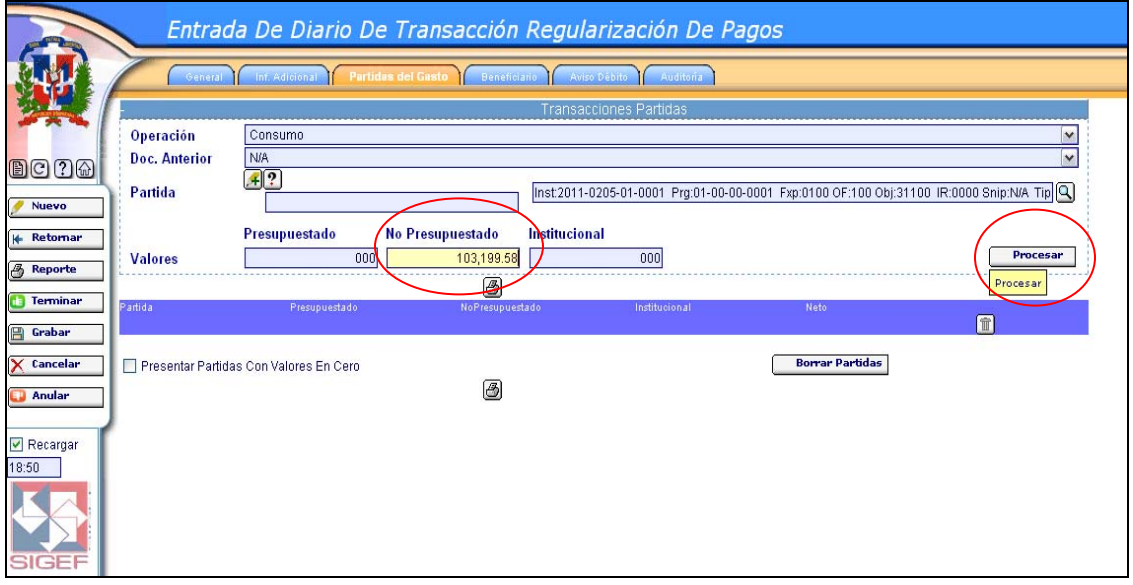

**23.**Vista de la partida cargada con el monto correspondiente

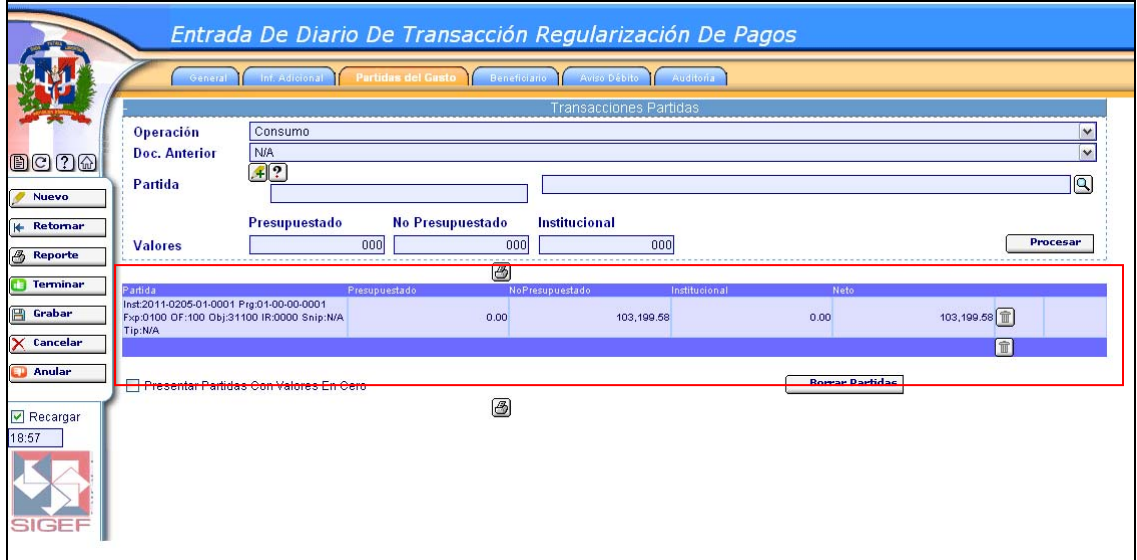

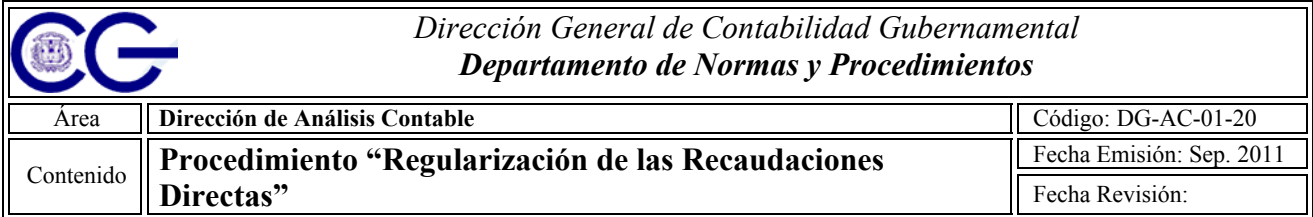

**24.**A continuación presione la opción de "**Graba**r" para guardar los cambios realizados hasta el momento.

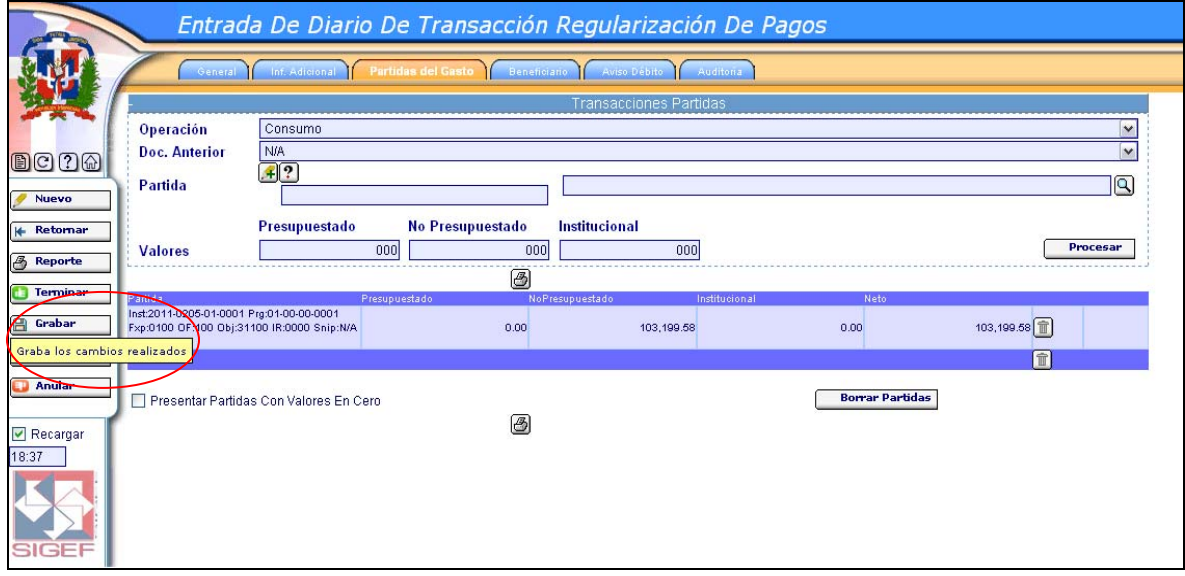

**25.**Regularizado el aviso de débito presione "Terminar" el documento dejándolo en estatus de **"Terminado".**

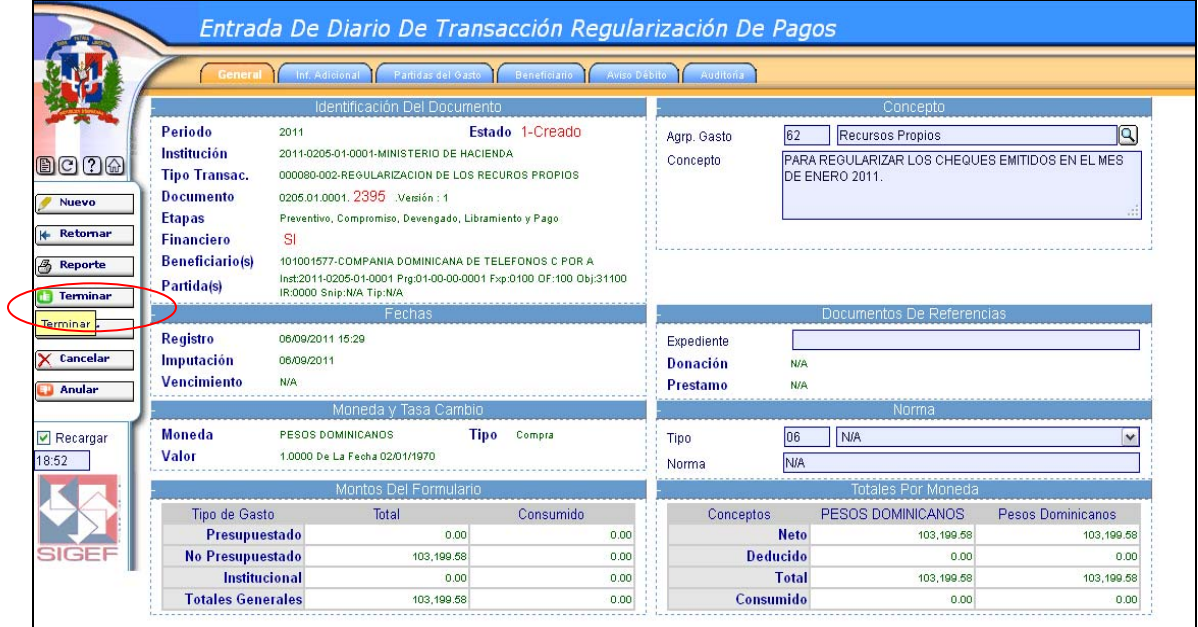

**26.**Luego una persona designada por la misma institución procede a aprobar el mismo.